# **Desarrollo de la interfaz y actualización del programa embebido del torno fresador**

Jorge Arturo Pérez Venzor<sup>1</sup>, Jesús Martin Silva Aceves<sup>1</sup>, Oscar Padrón Maldonado<sup>1</sup>, David García Chaparro<sup>1</sup>, Héctor M. Loya Caraveo<sup>1</sup>, Abdí delgado Salido<sup>1</sup>

<sup>1</sup> Universidad Autónoma de Ciudad Juárez

#### Resumen

Se presenta el desarrollo de una interfaz y control para un torno fresador, que consiste en la elaboración de un programa embebido en una tarjeta con un microcontrolador de 32 Bits mediante lenguaje C. El sistema embebido almacena las instrucciones del código G en un archivo de texto mediante una memoria externa (SD). El intérprete se desarrolla de forma que sea fácil y sencillo el manejo para el usuario, para esto se incorpora una interfaz para el usuario. Para el funcionamiento de la interfaz hombre máquina se utiliza una pantalla de LCD 4x20 y un teclado alfanumérico donde el operador interactuara con las diferentes opciones que ofrece el menú. Se desarrollan tablillas de potencia, montaje y conexiones de control eléctrico de la maquina torno fresador.

**Palabras Clave:** Torno-fresadora, PIC, micros controladores, motor de pasos.

# Introducción

Este artículo trata como automatizar un tornofresador convencional del Laboratorio de Manufactura de la UACJ. El cual consiste en la implementación de un dispositivo (Control

Numérico) que consta de las siguientes partes: LCD, Teclado alfanumérico, Microcontrolador y dos motores a pasos (instalados en el Torno).

Desarrollo

### **Problemática:**

El desarrollo del programa está dividido en 4 partes principales:

- Interfaz de usuario

- Almacenar y leer datos
- Interprete
- Tarjeta de control
- Programa ..................<br>Interfaz de usuario Menú de Usuario Almacer datos Introducción líneas de Mostrar programa de Ejecutar programa en código G código G código G ⊣ Movimiento de Motores **Exercise Control**

**Figura 1.** Diagrama a bloques de Programa

## **Interfaz de usuario**

La interfaz donde interactúa la persona es por medio de una pantalla

LCD 4x20 y un teclado alfanumérico 4x4.

El usuario puede visualizar 4 pantallas y desplazarse a través de ellas por medio del teclado. Las pantallas son:

- Menú principal
- Nuevo Programa
- Mostrar programa
- Ejecutar programa

1

<sup>1</sup> Instituto de Ingeniería y Tecnología, Universidad Autónoma de Ciudad Juárez

| : Interfaz de usuario                                                                      |                                    |                                                          |  |
|--------------------------------------------------------------------------------------------|------------------------------------|----------------------------------------------------------|--|
| <b>Control Numérico</b><br>1-Nuevo Programa<br>2-Mostrar Programa<br>3 - Ejecutar Programa |                                    |                                                          |  |
|                                                                                            |                                    |                                                          |  |
|                                                                                            | -Introduce código G-<br>01 Línea   | -Introduce código G-<br>01 Línea<br>G00X0010Y0015 R0005; |  |
|                                                                                            |                                    |                                                          |  |
|                                                                                            |                                    |                                                          |  |
|                                                                                            | 01 Línea<br>G00 X0010 Y0015 R0005; |                                                          |  |
|                                                                                            |                                    |                                                          |  |
|                                                                                            | Ejecutando programa;               |                                                          |  |

**Figura 2.** Diagrama a bloques de pantallas de usuario

El diagrama de flujo de la interfaz de usuario es el siguiente.

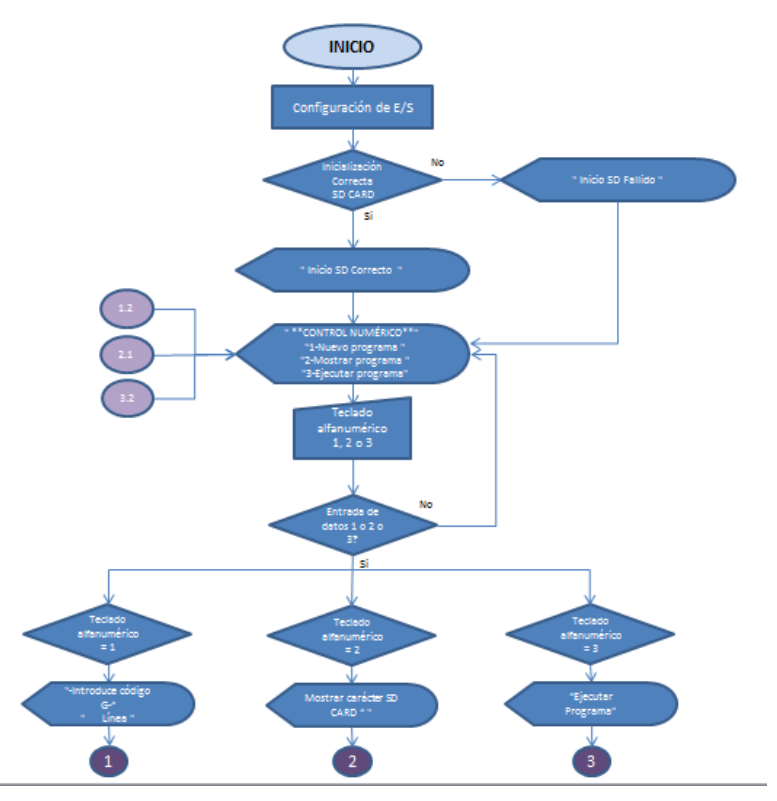

**Figura 3.** Diagrama de flujo de menú

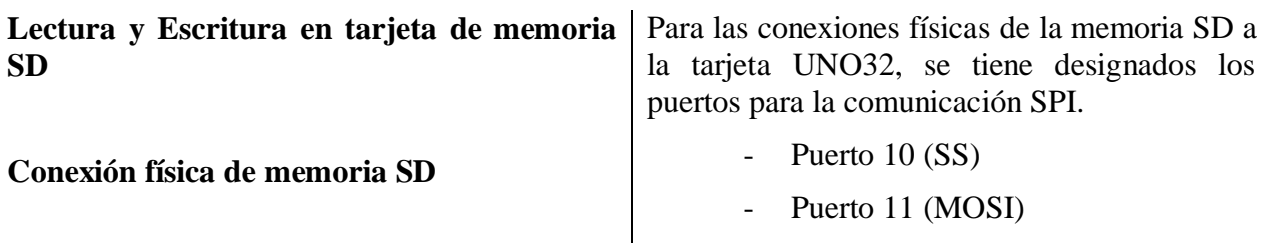

- Puerto 12 (MISO)
- Puerto 13 (SCLK)

También es necesario polarizar la tarjeta de memoria, por lo tanto, se conecta:

- SD card  $a + 5$  VDC
- SD card a 0 VDC

Para utilizar la tarjeta de memoria SD con la tarjeta UNO 32 es necesario un adaptador.

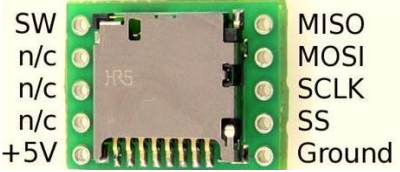

**Figura 4.** Adaptador para tarjeta de memoria SD.

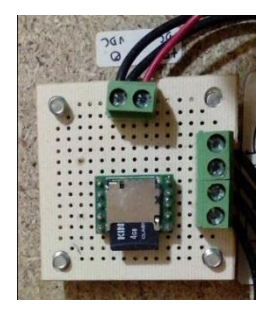

**Figura 5.** Fotografía de tablilla para tarjeta de memoria SD

El diagrama de flujo para escribir y leer en la tarjeta de memoria SD

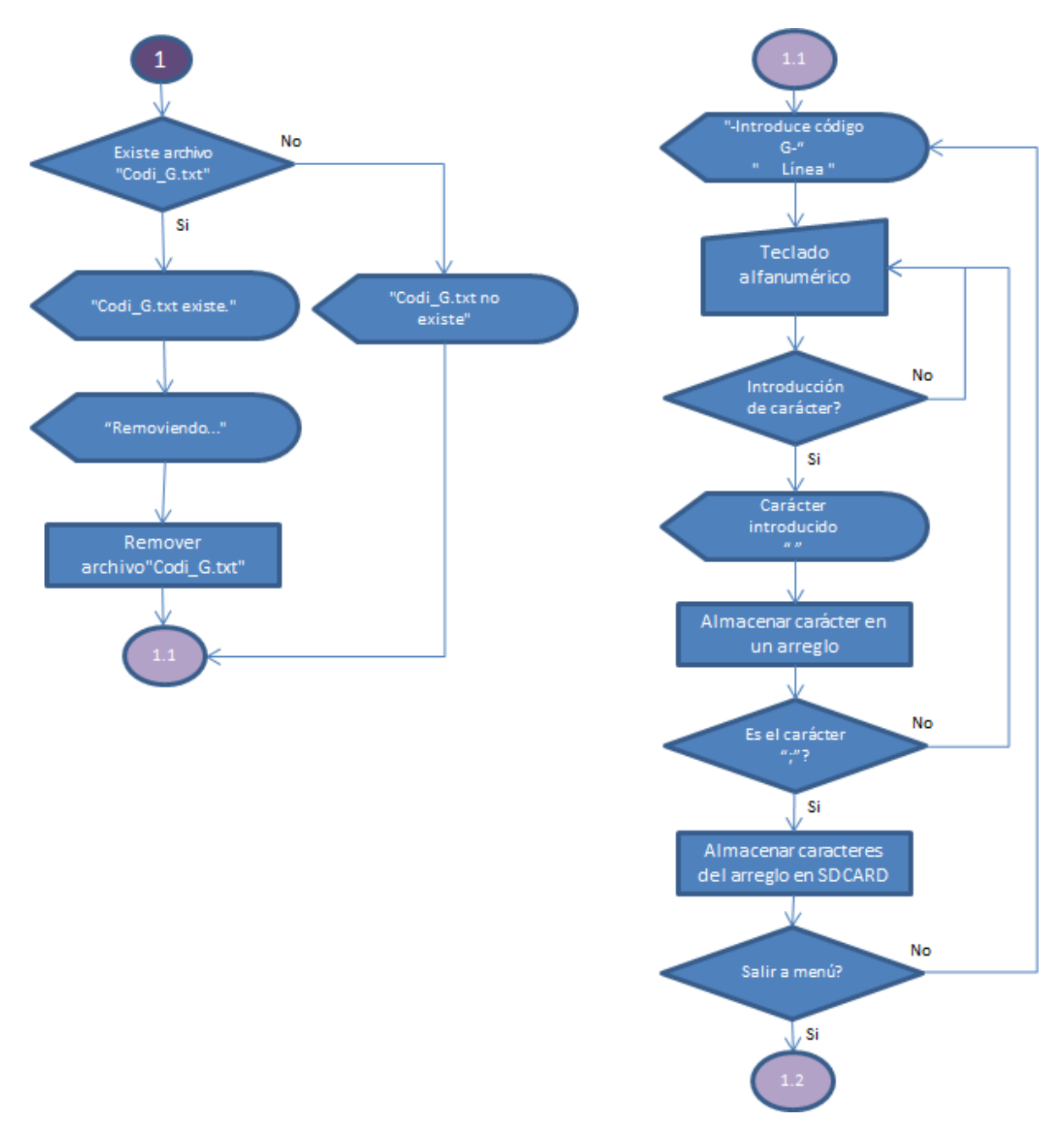

**Figura 6.** Diagrama de flujo para Nuevo programa.

## **Programa para leer datos**

Una vez que se almacena el programa se puede ver el código seleccionando la opción 2,

(subprograma de mostrar programa). El diagrama de flujo siguiente nos muestra cómo.

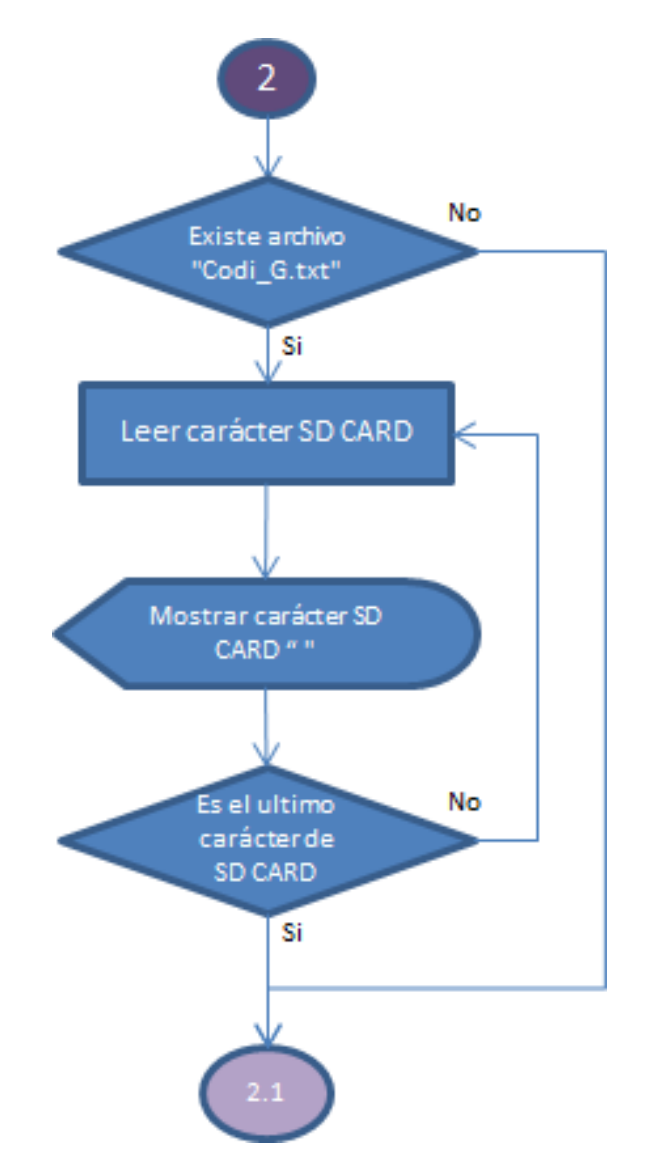

**Figura 7.** Diagrama de flujo para Mostrar programa.

## **Ejecutar Programa**

Esta parte del código lee la información que está en la tarjeta SD, va guardando carácter por carácter en un arreglo de memoria, donde continua esta operación hasta que encuentra el carácter ";", este carácter marca el fin de una línea de código G.

El diagrama de flujo para ejecutar el programa es el siguiente.

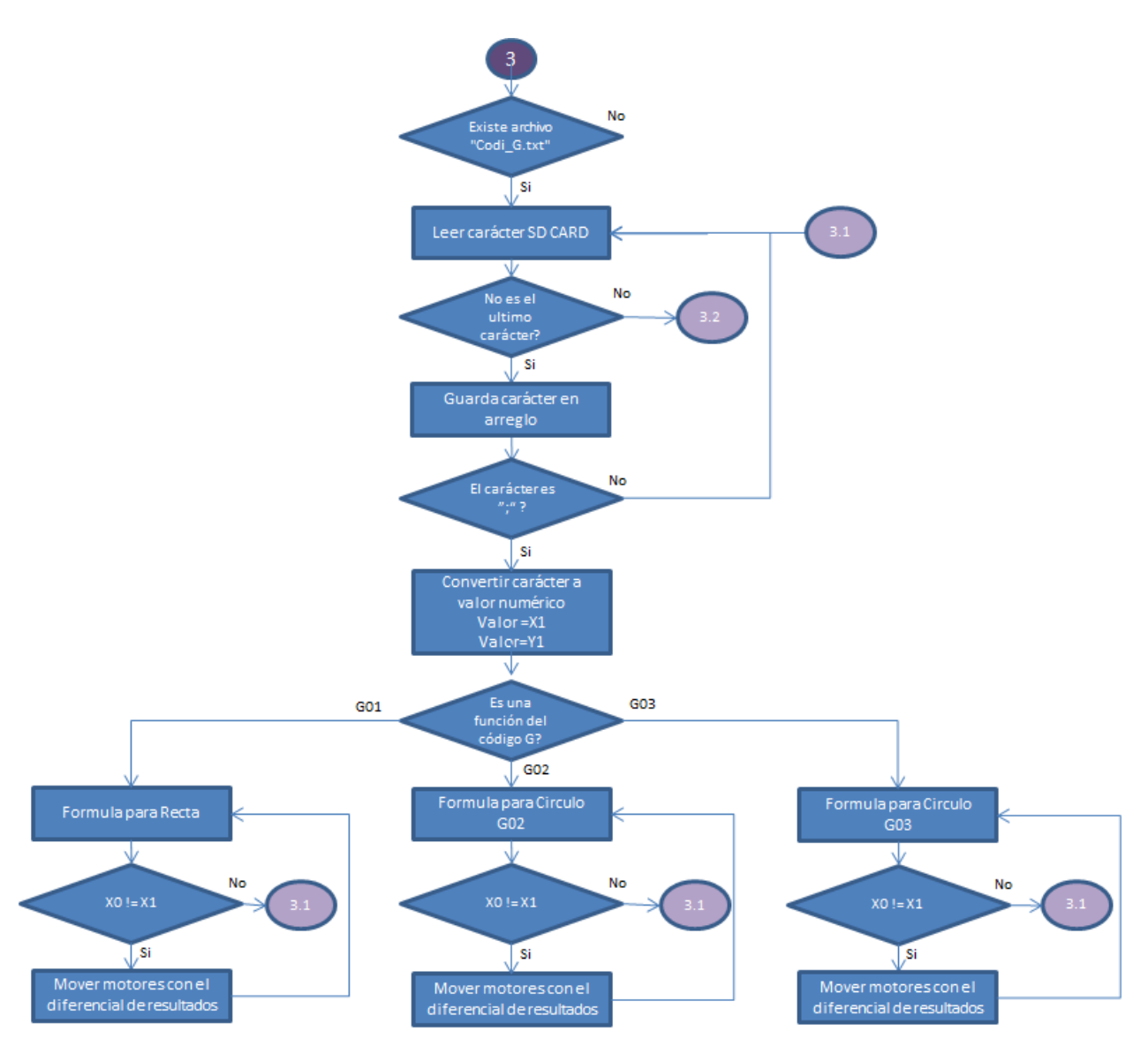

**Figura 8.** Diagrama de flujo para Ejecutar programa

#### **Circuito de protección tarjeta de control**

Para protección de la tarjeta UNO32 es necesario utilizar tarjetas de potencia para el control de los motores a pasos (Unipolares).

Para aislar alguna fuga de corriente de los motores a la tarjeta UNO32 se emplearon: optoacopladores (4N25) y un Transistor (TIP102).

Se calcula que para cada salida de la tarjeta UNO32 se tendría un consumo 3mA:

$$
R = \frac{3.3v}{3mA} = 1.1K\Omega \approx 1K\Omega
$$

- Para activar el transistor se calculó una corriente de 2 mA.

$$
R = \frac{12v - 0.7v}{2mA} = 5.65K\Omega \approx 5.6K\Omega
$$

Para encender el Led indicador de la salida se calcula una corriente de 10mA.

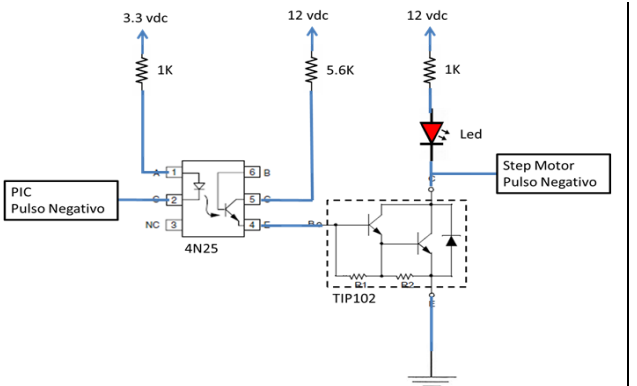

**Figura 9.** Diagrama esquemático para circuito de potencia

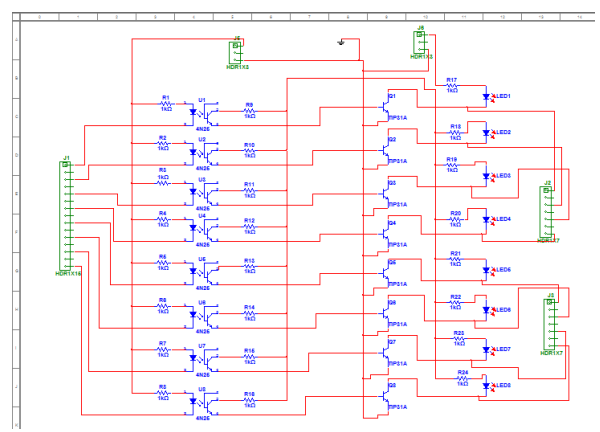

### **Figura 10.** Circuito en Multisim

La integración total de todos los componentes logra dar como resultado el funcionamiento del Control Numérico.

El tablero consta principalmente de:

- Tarjeta Uno32
- LCD<sub></sub>
- Teclado alfanumérico
- Tarjeta para teclado
- Tarjeta para adaptador de memoria SD
- Tarjetas de potencia
- Fuente de voltaje
- Bloque de terminales
- Cable para interconectar las tablillas

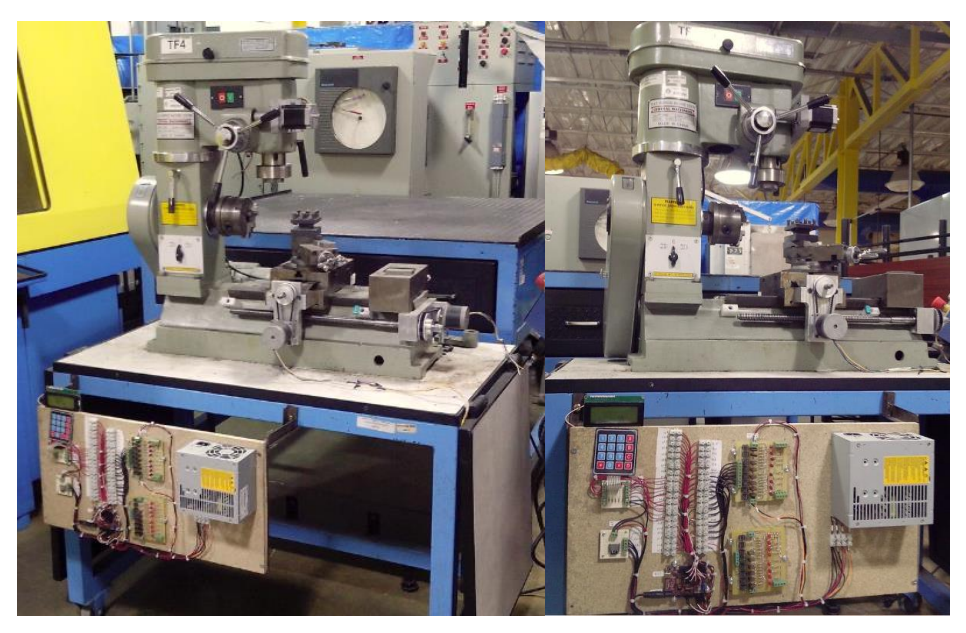

**Figura 11.** Fotografía de Torno Fresador

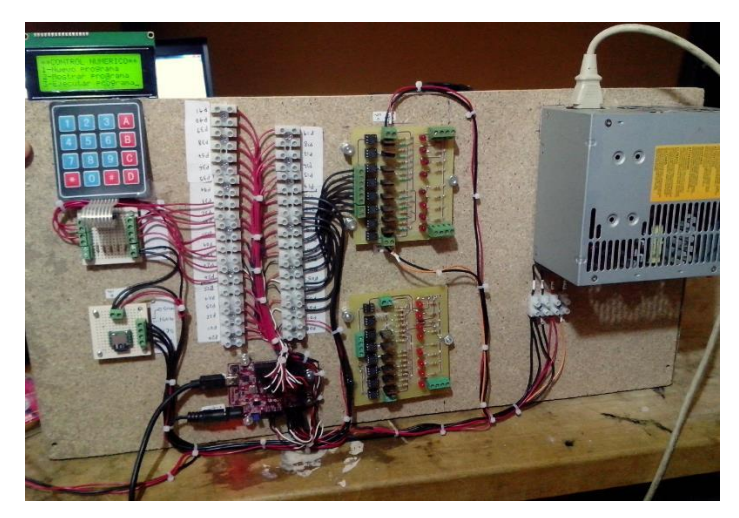

**Figura 12.** Fotografía de tablero de control

Al encender el sistema nos muestra la primera pantalla de usuario (Menú), donde están las tres opciones que podemos elegir.

- 1 Nuevo programa
- 2 Mostrar programa
- 3 Ejecutar programa.

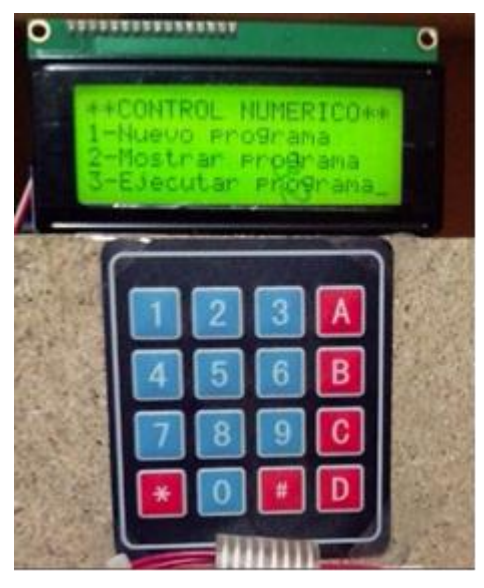

**Figura 13.** Fotografía de Control Numérico

La tarjeta Uno32 está trabajando, se observa un led indicador que indica que la tarjeta está encendida.

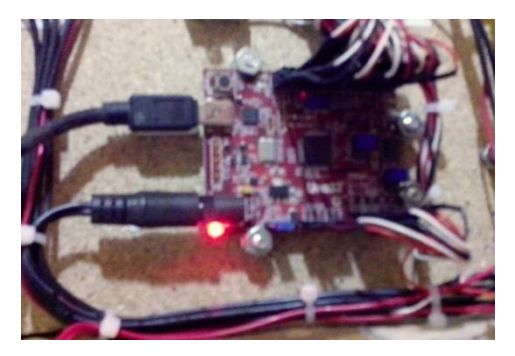

**Figura 14.** Fotografía de tarjeta Uno32

La tarjeta de potencia también está trabajando. La tarjeta Uno32 le manda señales negativas para el control de motores. Los leds prenden cuando se activa alguna de las salidas.

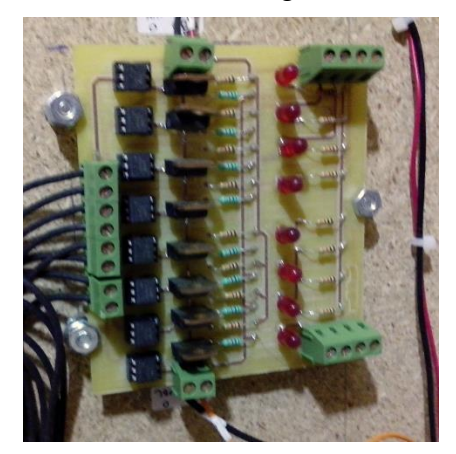

**Figura 15.** Fotografía de tarjeta de potencia.

La interacción del usuario es por medio del LCD y el Teclado. Estando en la pantalla principal (Menú), es necesario presionar el botón "1" para acceder a la opción 1 (Nuevo Programa).

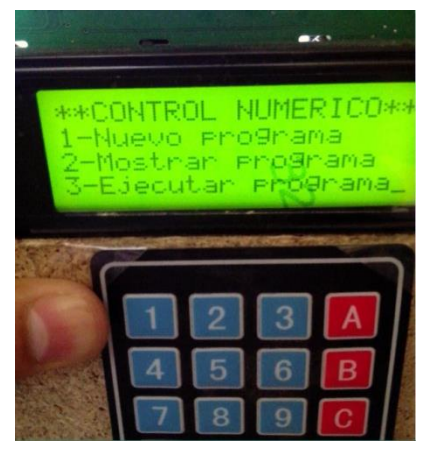

**Figura 16**. Fotografía de menú en Control Numérico.

Al seleccionar la opción 1 (Nuevo programa) primero muestra el mensaje donde

está se tiene acceso a la memoria y se remueve el archivo anterior para crear un archivo nuevo.

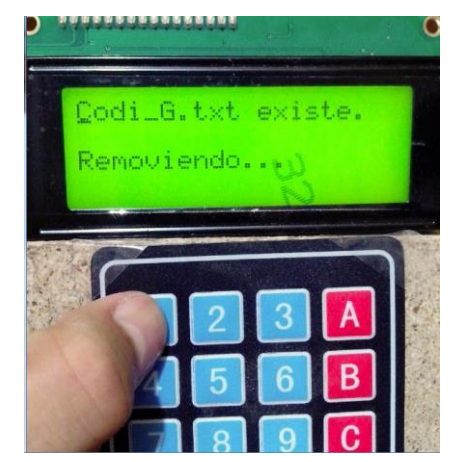

**Figura 17.** Fotografía de pantalla de usuario "Removiendo…"

Una vez en la pantalla donde nos indica "Introduce código G" colocamos el código por medio del teclado alfanumérico.

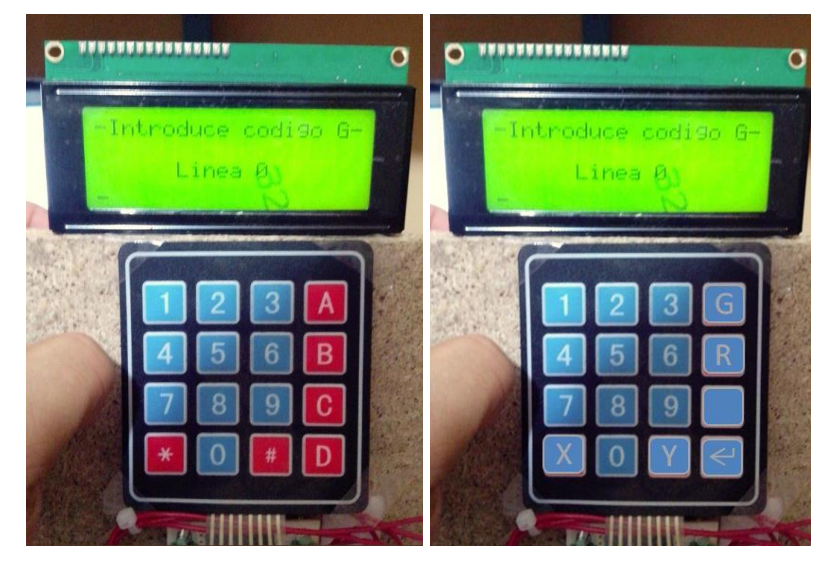

**Figura 18.** Fotografía de pantalla de usuario Nuevo programa

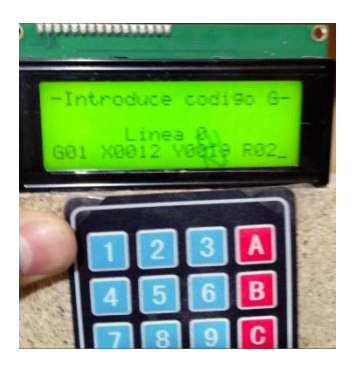

**Figura 19.** Fotografía de pantalla de usuario introduciendo código G

Una vez teniendo un archivo guardado se puede ver lo que esta tiene escrito presionando el botón "2" cuando se está en la pantalla de usuario Menú.

El control numérico empieza a mostrar lo que tiene guardado en la tarjeta de memoria SD. En este caso solo se tiene guardado una línea de código y es la que muestra.

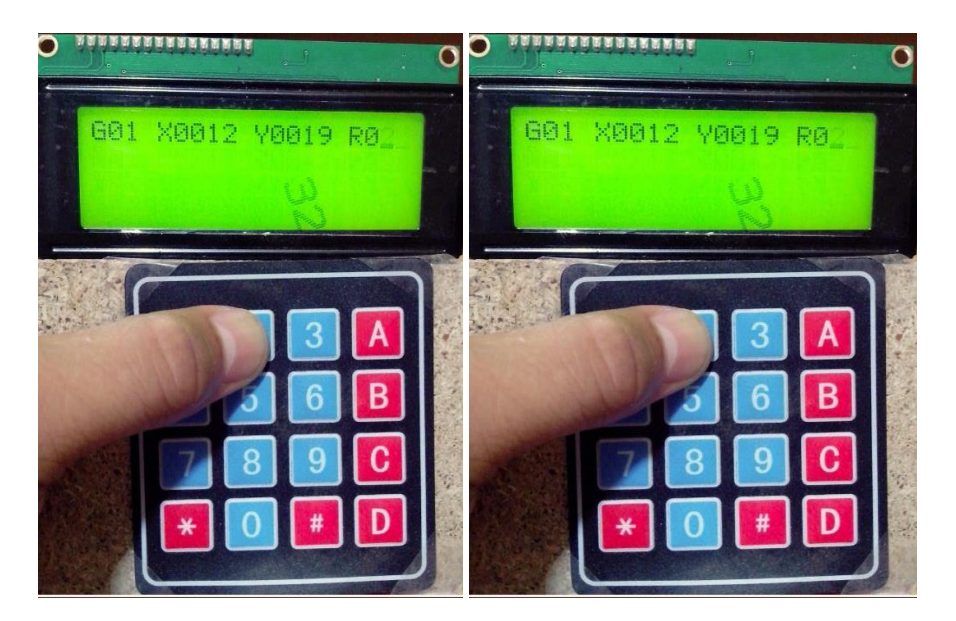

**Figura 20.** Fotografía de pantalla de usuario "Mostrando programa"

Para comprobar que la línea de código esta almacenada en la tarjeta de memoria SD, retiramos la SD de la tablilla.

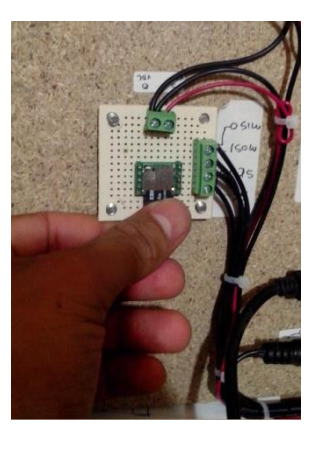

**Figura 21.** Fotografía de tablilla para tarjeta de memoria SD.

Colocando la memoria SD en la PC, se observa lo que tiene almacenado en el archivo "CODI\_G".txt.

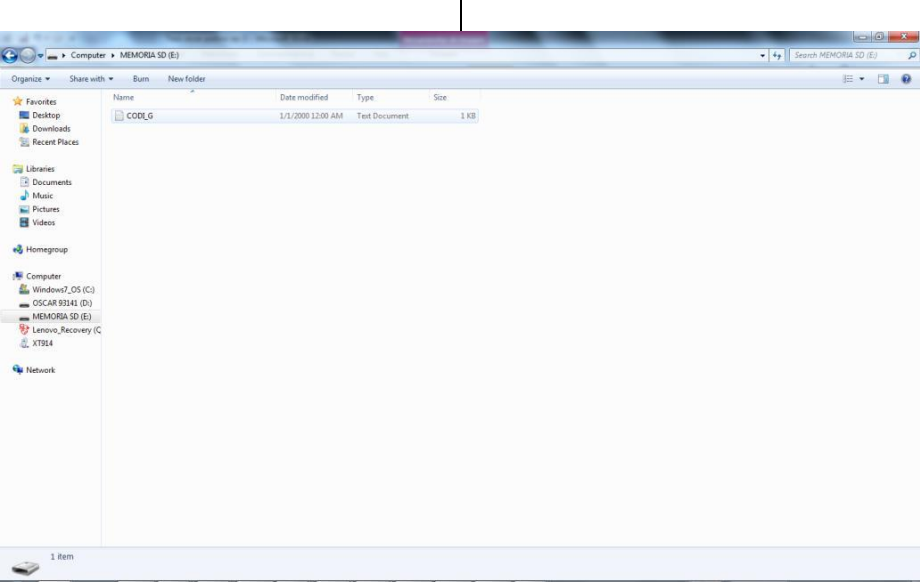

**Figura 22.** Imagen de archivos de tarjeta de memoria SD.

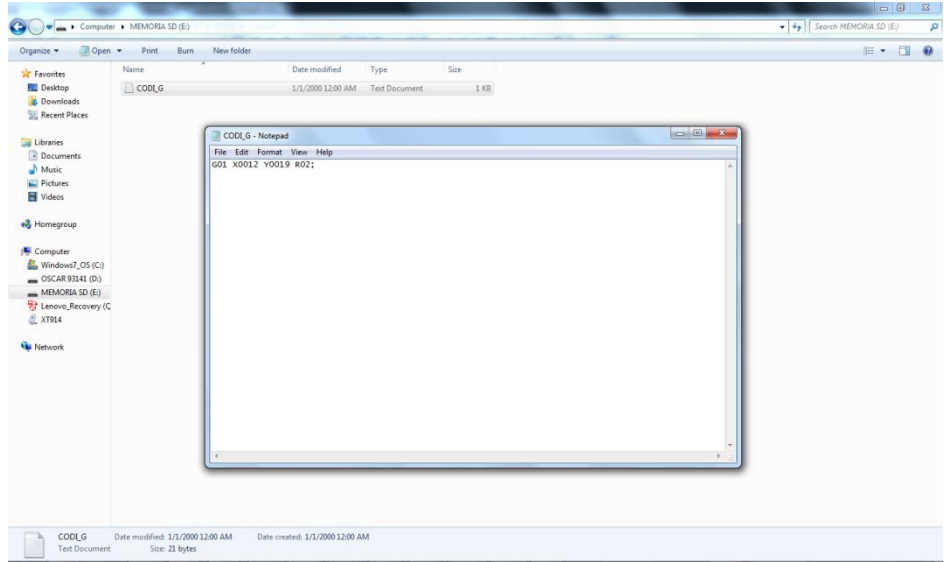

**Figura 23.** Imagen de archivos "CODI\_G donde se observa que esta la línea de código G.

Conclusiones

Se actualizó un sistema embebido en una tarjeta comercial con un microcontrolador de 32 Bits para el desarrollo de un control numérico del torno fresador del laboratorio de la UACJ.

Se logró emigrar el código del intérprete de código G de un microcontrolador 18 Bits a una tarjeta con un microcontrolador de 32 Bits. Además, se mejoró la interacción del usuario con el intérprete. El manejo de la interfaz de usuario (Control Numérico) es fácil y sencillo. El ambiente es muy amigable y fácil de aprender ya que la misma pantalla muestra cómo moverse entre las diferentes pantallas de usuario. La interfaz física se realizó por medio de un LCD y teclado alfanumérico.

También se puede almacenar y leer el código G en una tarjeta de memoria SD. Esta función se incorporó dentro del mismo programa. El archivo se guarda en un documento de texto ".txt", por lo tanto, se puede revisar por medio de la PC. Esto ayuda verificar si los archivos se están almacenando correctamente.

El diseño del tablero de control ayuda para poder hacer pruebas en el torno y no solo simular los programas, con esto se pudo trabajar y depurar el proyecto ya que se encontró con problemas y situaciones que no son perceptibles en una simulación.

#### Referencias

[1] Uriel Gaytán Chávez, Implementación de algoritmo Bresenham en la automatización de una fresadora, Tesis de licenciatura, Universidad Autónoma de ciudad Juárez

[2] Jesús Armando Valdez García, Análisis mecánico para la conversión de un tornofresador manual a automático, Tesis de licenciatura, Universidad Autónoma de Ciudad Juárez

[3] Francesco Calabresa, Desing and Realization of a STEP-NC

[4] Xuemei Huang, Enhancing STEP-NC Compliant CNC Controller

[5] Ales Hace, Control System for the Waterjet Cutting Machine / IEEE/ASME TRANSACTIONS ON MECHATRONICS, VOL. 9, NO. 4, DECEMBER 2004

[6] Kaiyun Xu, Development of linear servo control system for CNC Machine tool Based on DSP / International Conference on Mechatronic Science, Electric Engineering and Computer, August 19-22, 2011

[7] Xuhui Zhang, Development of an Open CNC based on Industrial Ethernet

[8] Krystian Erwinski, Application of Ethernet Powerlink for Communication in a Linux RTAI Open CNC system / IEEE TRANSACTIONS ON INDUSTRIAL ELECTRONICS, VOL. 60, NO. 2, FEBRUARY 2013

[9] Cao Shukun, Development of Lengthening Ibeam Steel-work Automatic Welder Based on Open CNC System.